## **どこでもプリントスマホアプリ版利用方法 [iOS 版]**

2024/01

## **1. はじめに**

iOS の場合、Web 上のファイルやメール添付ファイルを直接印刷する事が可能です。 本マニュアルでは一例として、メール添付ファイルを印刷する方法を記述します。

※学外から利用する場合は、VPN に接続してから操作を行ってください。

## **2. メール添付ファイルの印刷方法**

(1) 印刷したい添付ファイルをロングタップします。

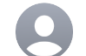

メディアセンター テスト用1 M... 火曜日 宛先:メディアセンター ...とその他1人 > ◎

プリンターテスト

apeosware MS mobile2 excel,pdf印刷可否テス  $\mathsf{F}$ 

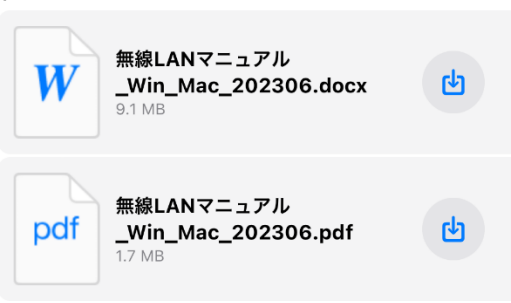

(2) 「共有」をタップします。

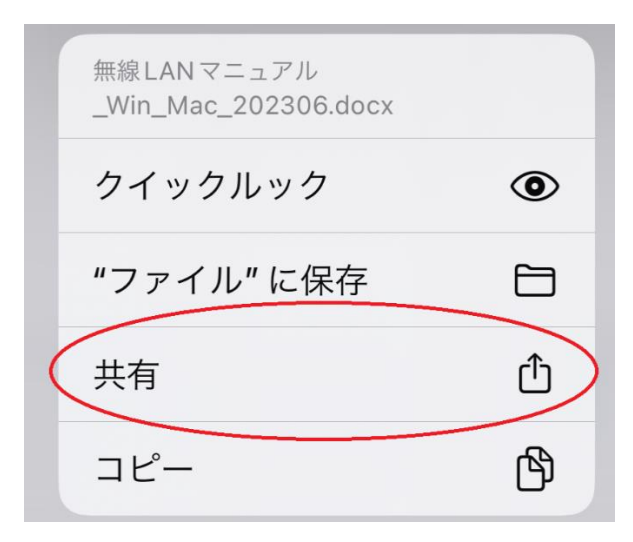

(3) 「ApeosWare MS Mobile 2」をタップします。

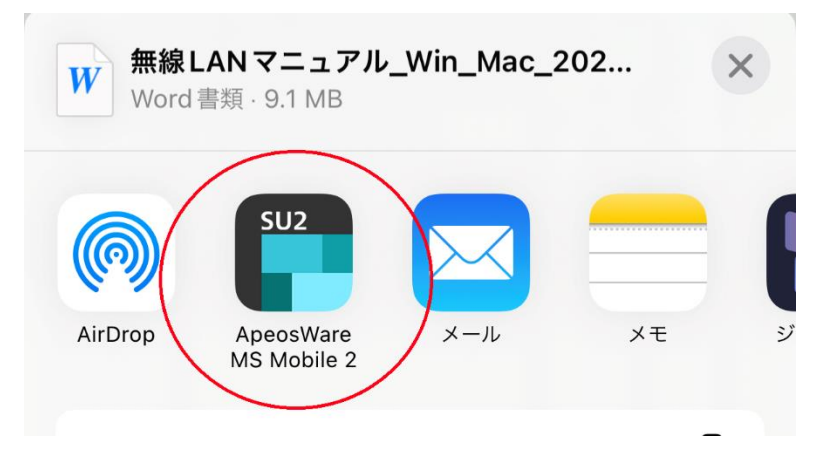

(4) 学生番号/教職員番号、パスワードの順に入力します。 3 段目には「odp.cc.sophia.ac.jp」と入力、 「認証情報を保存」にチェックを入れて「ログイン」をタップします。 \*既にアプリ側でログインしていた場合は省略されます

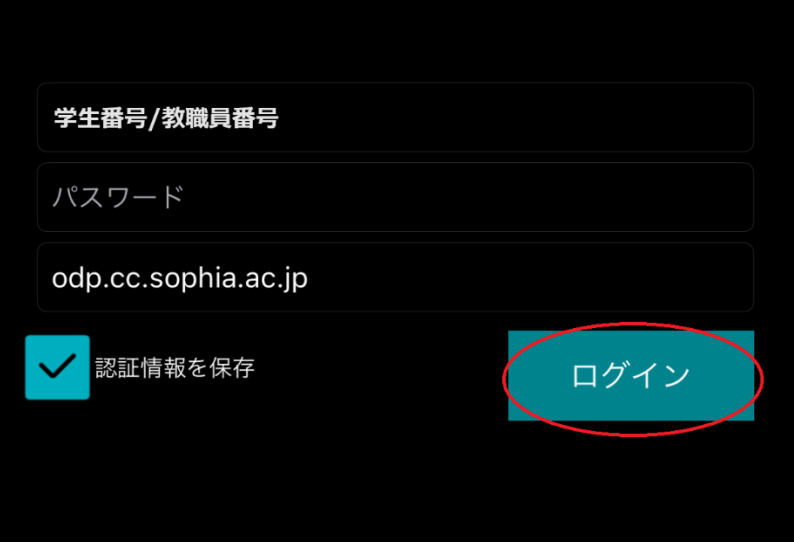

(5) 用紙サイズやカラーモード等を設定後、「プリンターを選択」をタップします。 \*用紙サイズが「自動」のままだと印刷出来ないケースが多いので、用紙サイズ指定 (A4 または A3 サイズのみ指定可)を推奨

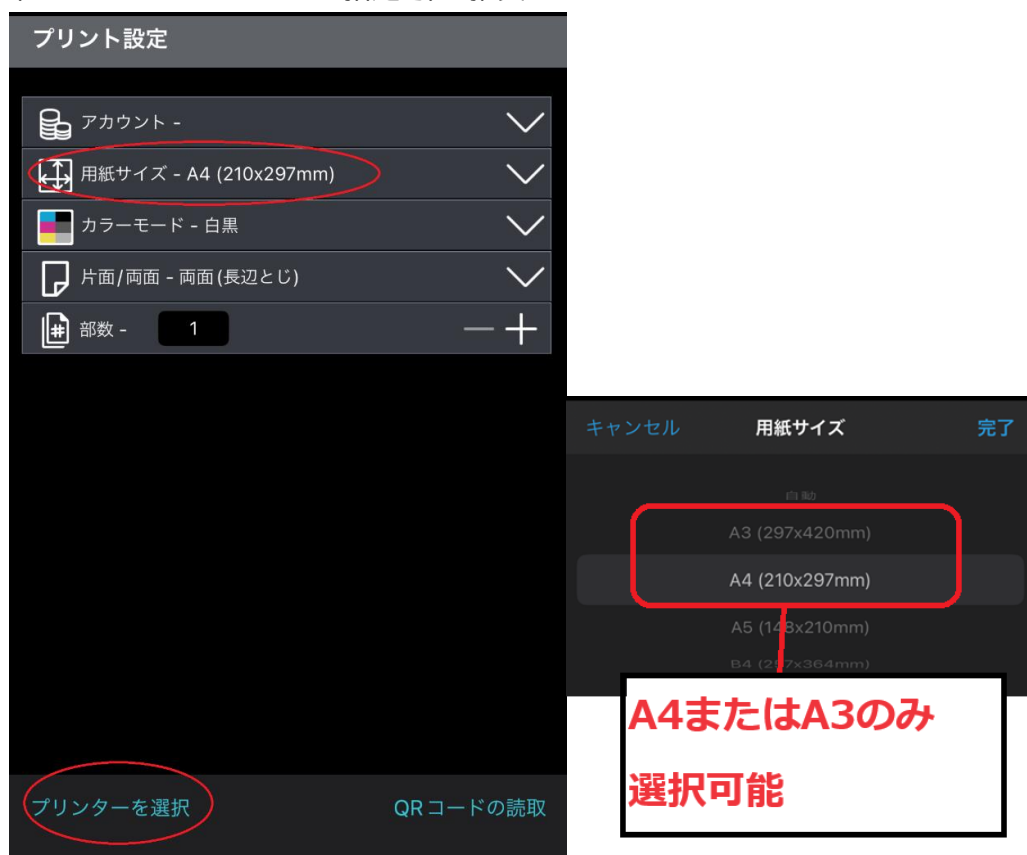

(6) 最上段の項目を「Mobile プリント」に設定し、「プリント」をタップします。

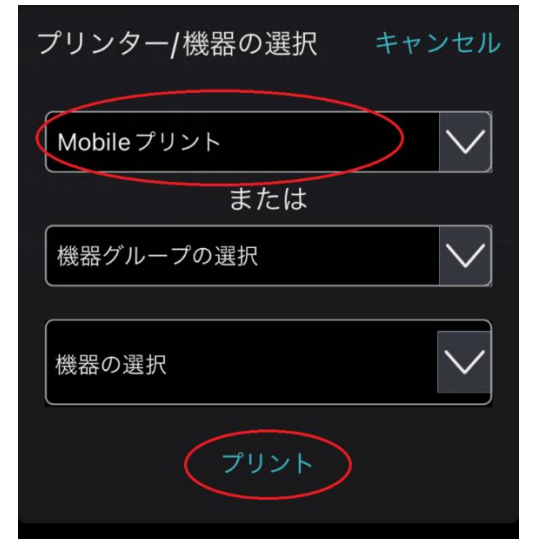

(7) 「プリンターにジョブを送信しました」と表示されれば送信完了です。 以降は Web プリントを行った時と同様に任意の複合機にて印刷を行ってください。

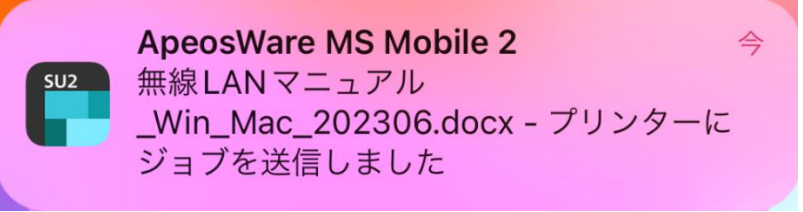